## **BAB V**

## **IMPLEMENTASI DAN PENGUJIAN SISTEM**

## **5.1 HASIL IMPLEMENTASI PROGRAM**

Perancangan prototipe robot bawah air ini terdiri dari perancangan *software* dan *hardware.* Perancangan *software* ditulis menggunakan bahasa pemrograman *basic* yang akan dijalankan dari raspberry pi dan PC.

Tahap – tahap implementasi adalah sebagai berikut :

- 1. Menyiapkan software aplikasi *Python IDLE* dan terminal *command line*, serta sistem operasi *raspberry pi* adalah *Raspbian Jessie* dan sistem operasi pada PC adalah *Windows* 10.
- 2. Memasang modul *OpenCV* dan modul *Keyboard* pada *raspberry pi*.
- 3. Membuat program untuk *raspberry pi* dengan bantuan aplikasi *Python IDLE*.
- 4. Menamakan program yang telah dibuat kedalam *raspberry pi*.
- 5. Menguji hardware yang telah ditanamkan program.

### **5.1.1 Implementasi Modul**

Implementasi modul merupakan pemasangan library python untuk kebutuhan dalam mengeksekusi program yang akan ditanamkan pada *raspberry pi*. Berikut adalah implementasi modul :

## **5.1.1.1 Modul** *OpenCV*

Hasil implementasi modul *OpenCV* merupakan pemasangan modul python yaitu *OpenCV*. Modul *OpenCV* berfungsi sebagai library python untuk menangkap gambar dari kamera yang diakses dari *raspberry pi*. Pemanggilan modul *OpenCV* dari *Python IDLE* dapat dilihat pada gambar

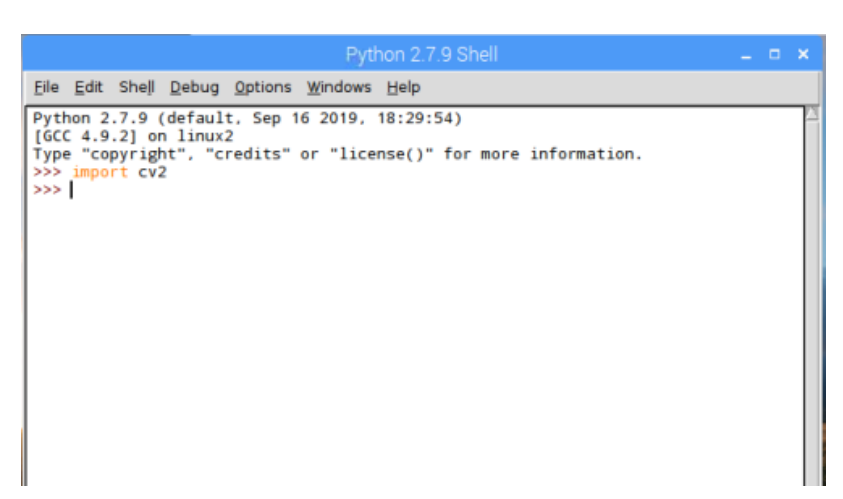

**Gambar 5.1 Pemanggilan Modul** *OpenCV*

## **5.1.1.2 Modul** *Keyboard*

Hasil implementasi modul *Keyboard* merupakan pemasangan modul python yaitu *Keyboard*. Modul *Keyboard* berupa library logika input karakter dari keyboard. Pemanggilan modul *Keyboard* dari *Python IDLE* dapat dilihat pada gambar 5.2.

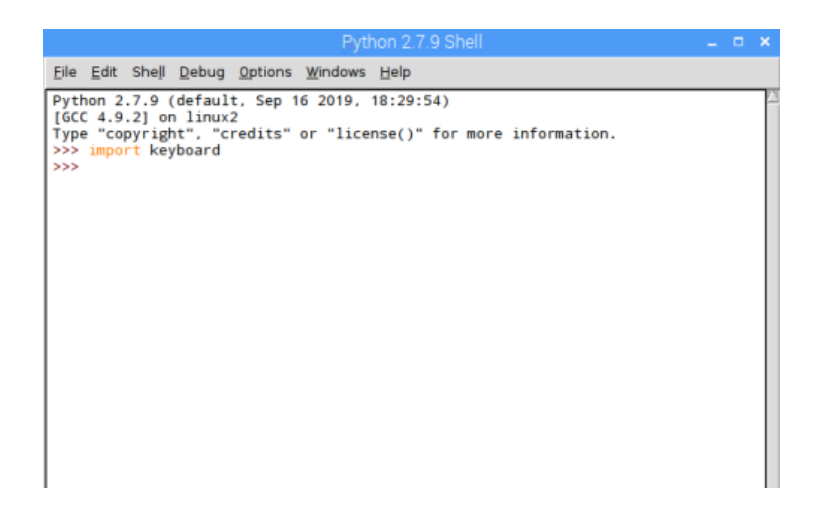

**Gambar 5.2 Pemanggilan Modul** *Keyboard*

5.1.

## **5.2 PENGUJIAN PERANGKAT LUNAK**

## **5.2.1 Advance IP Scanner**

Dalam perancangan alat ini, peneliti menggunakan software advance ip scanner untuk pelacakan ip *raspberry pi*, ip tersebut akan digunakan untuk meremote *raspberry pi*.

Untuk pengujian, dapat dimulai dengan menginputkan range ip dari gateway sampai broadcast yang terhubung ke *raspberry pi*, lalu klik scan untuk memulai pelacakan.

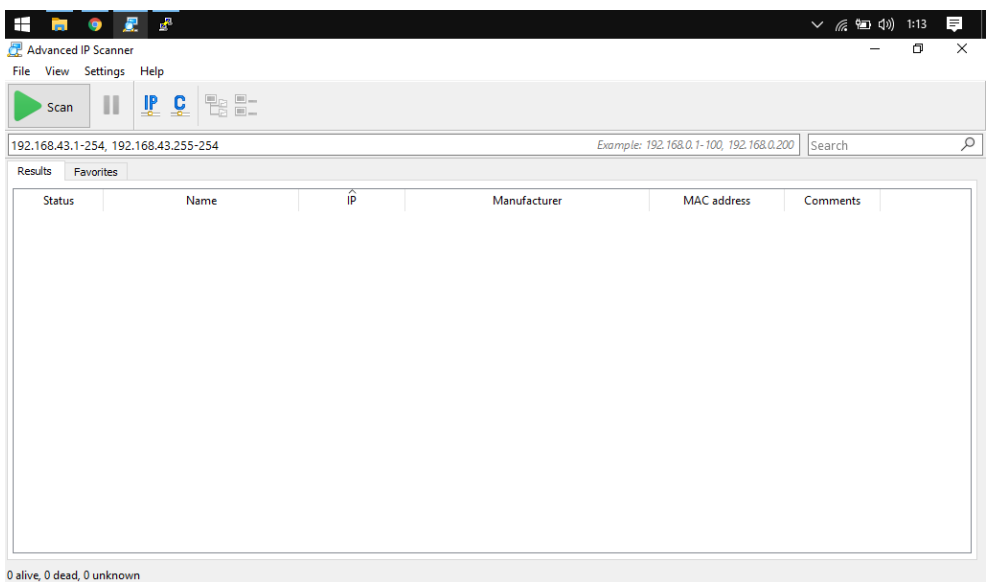

## **Gambar 5.3 Tampilan Saat Akan memulai Scan IP**

Setelah proses scan selesai, akan tampil list ip yang berhasil ditemukan.

Cari ip dengan *name raspberrypi.* Ip tersebut nantinya akan digunakan untuk meremote *raspberry pi.*

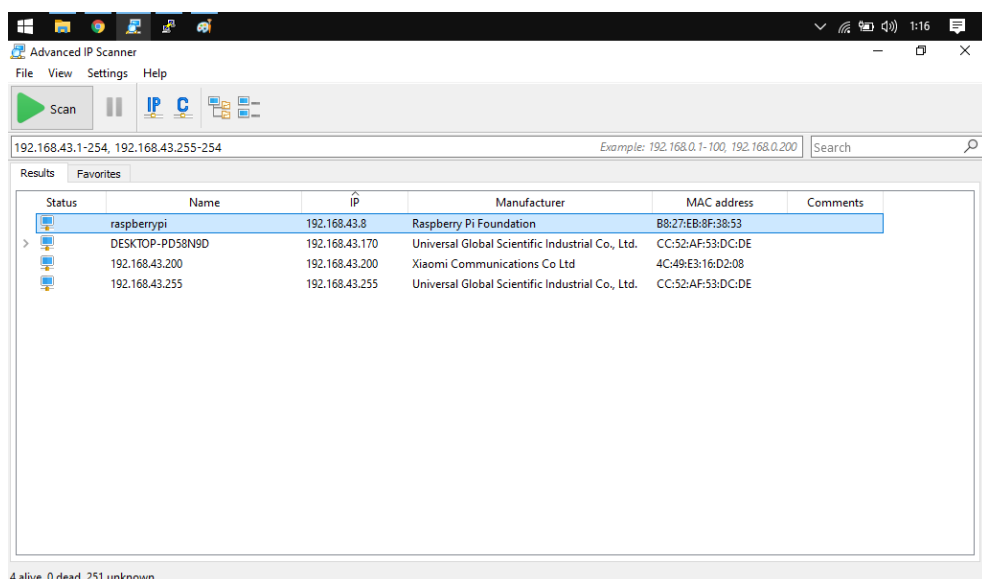

## **Gambar 5.4 Hasil Scan IP**

## **5.2.2 VNC Viewer**

Setelah berhasil mendapatkan ip raspberry pi, selanjutnya adalah melakukan *remote raspberry pi* menggunakan *software* VNC Viewer.

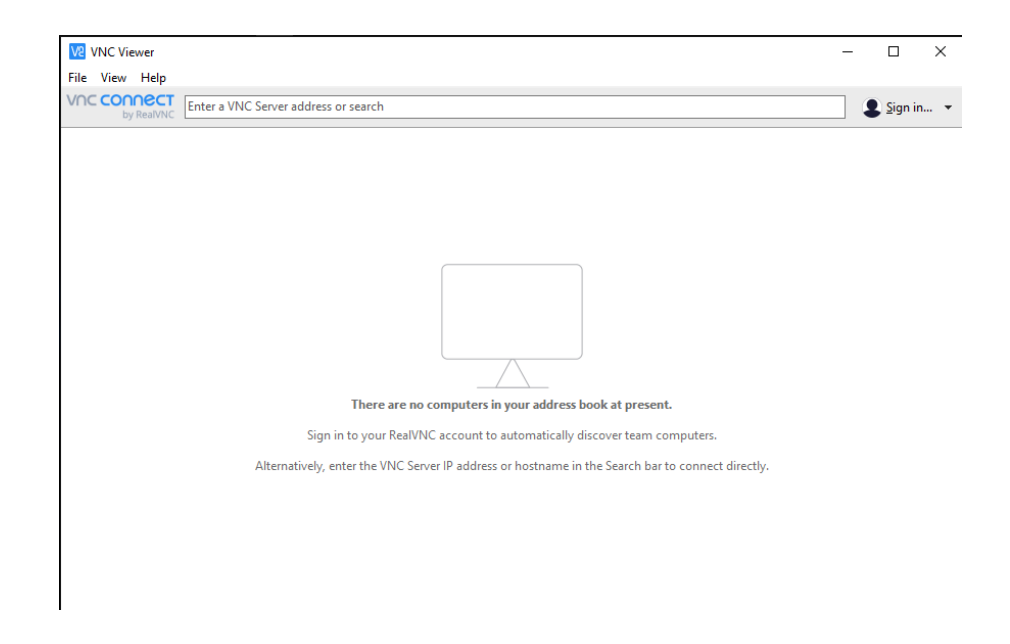

**Gambar 5.5 Tampilan Awal VNC Viewer**

Inputkan ip *raspberry pi* tersebut kedalam *text box search*, lalu tekan enter*.*

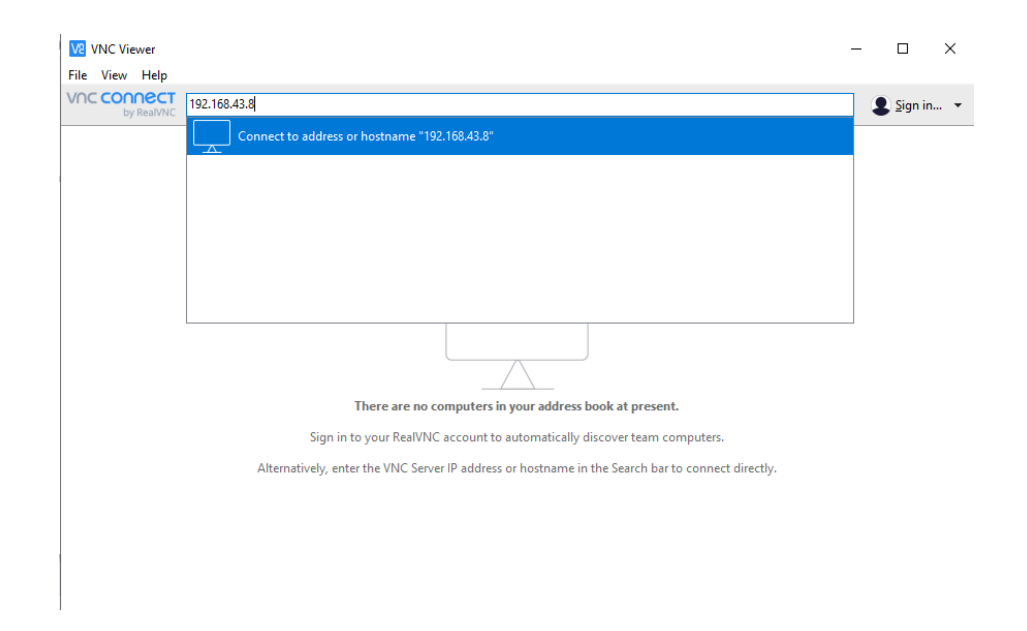

**Gambar 5.6 Tampilan ketika input ip pada** *text box search*

Selanjutnya akan tampil jendela Aunthentication, login dengan akun default raspberry pi yaitu username "pi" dan password "raspberry", lalu klik OK

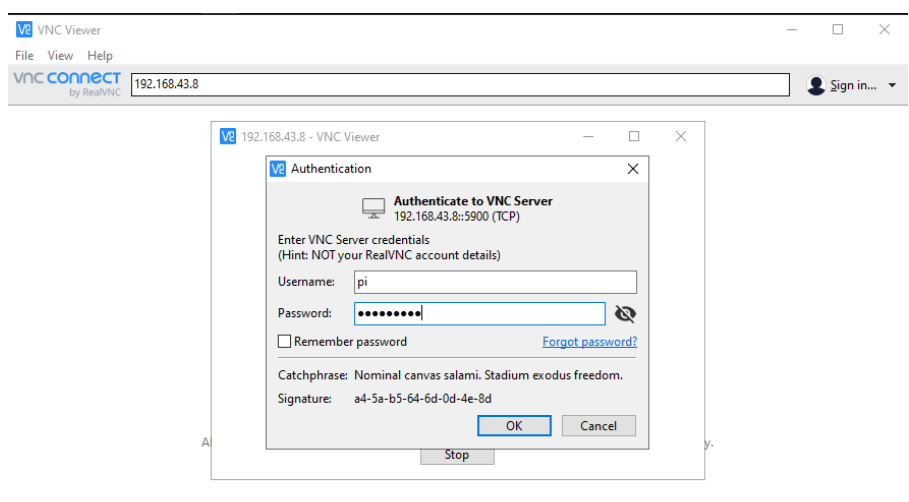

## **Gambar 5.7 Tampilan ketika login Aunthentication**

Terakhir akan tampil dekstop dari raspberry pi, maka me-remote raspberry melalui vnc viewer telah berhasil.

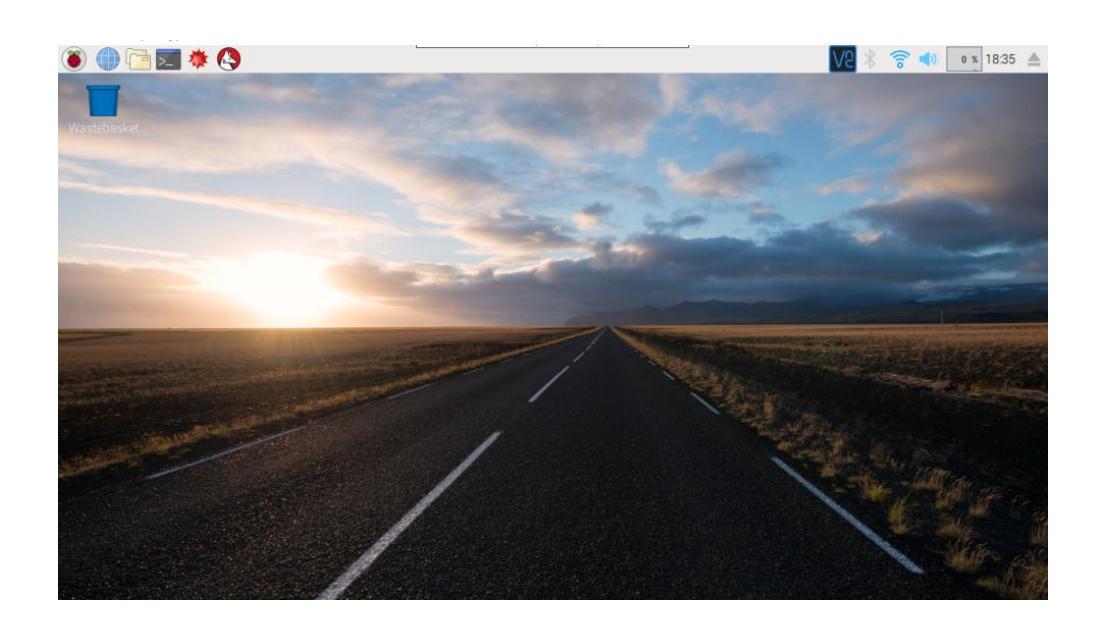

**Gambar 5.8 Tampilan Dekstop Raspberry Pi**

# **5.2.3 Python IDLE**

Pada penelitian ini, peneliti menggunakan software Python IDLE dengan basic program python versi 2.7.9 sebagai penulis program yang nantinya akan diunduhkan ke dalam *raspberry pi* oleh peneliti.

Untuk pengujian, dapat dimulai dari pembuatan file baru dengan cara menekan Ctrl + N, kemudian akan muncul jendela baru dengan nama *default Untitled*.

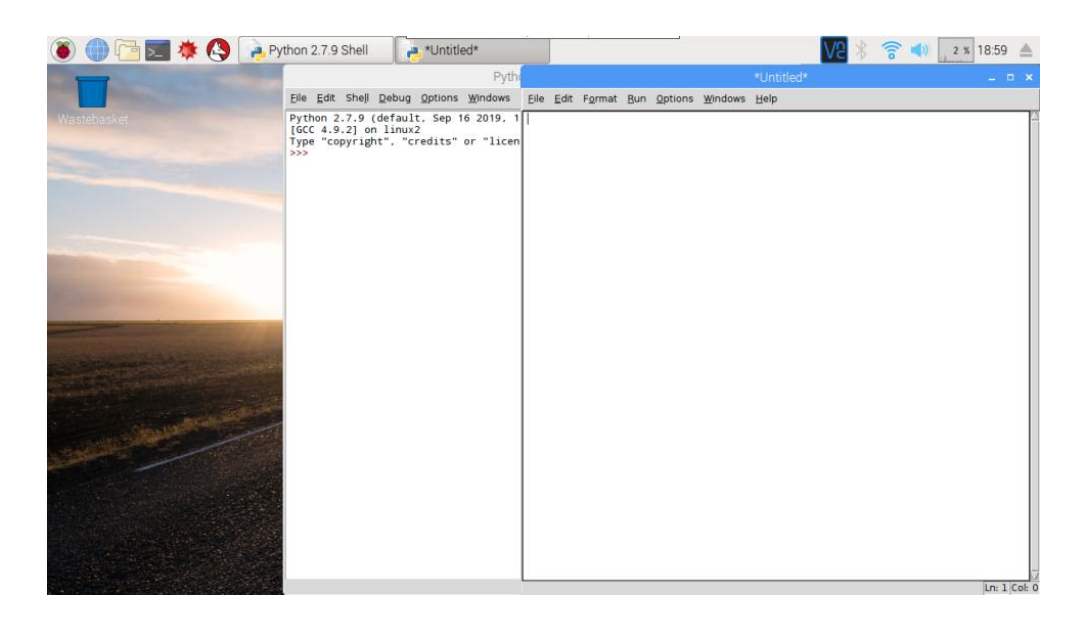

**Gambar 5.9 Tampilan jendela baru "Untitled"**

Selanjutnya membuat program yang dibutuhkan.

| <b>● ● ■ ■ 泰 ● APython 2.7.9 Shell</b> |                                         | *Untitled*                                                                                 | $\frac{1}{2}$ (1) 0 % 19:02                                                                                                    | △               |
|----------------------------------------|-----------------------------------------|--------------------------------------------------------------------------------------------|----------------------------------------------------------------------------------------------------|-----------------|
|                                        |                                         | Pyth                                                                                       | *Untitled*                                                                                                    | $ =$ $x$        |
|                                        |                                         |                                                                                            | Eile Edit Shell Debug Options Windows Eile Edit Format Bun Options Windows Help                                                                                                    |                 |
| Wastebasket                            | $[GCC 4.9.2]$ on $\lim_{x \to 2}$<br>>> | Python 2.7.9 (default, Sep 16 2019, 1<br>Type "copyright", "credits" or "licen import time | import cv2, time<br>import RPi.GPIO as GPIO<br>import keyboard<br>video=cv2.VideoCapture(0)<br>$a=0$<br>$1ed - 4$<br>$m1a - 16$<br>$m1b = 20$<br>$e1 = 21$<br>$m2a = 13$<br>$m2b = 19$<br>$e2 = 26$<br>$m3a - 17$<br>$m3b = 27$<br>$e3 = 22$<br>$m4a = 18$<br>$m4b - 23$<br>$e4 = 24$<br>#----------------<br>*************************************<br>GPIO.setwarnings(False)<br>GPIO.setmode(GPIO.BCM)<br>GPIO.setup(led, GPIO.OUT)<br>GPIO.setup(m1a.GPIO.OUT)<br>GPIO.setup(m1b,GPIO.OUT)<br>GPIO.setup(e1,GPIO.OUT)<br>GPIO.setup(m2a,GPIO.OUT)<br>GPIO.setup(m2b.GPIO.OUT)<br>GPIO.setup(e2,GPIO.OUT) |                 |
|                                        |                                         |                                                                                            |                                                                                                    | Ln: 189 Col: 20 |

**Gambar 5.10 Tampilan skecth program yang dibuat**

Setelah program selesai dibuat, lankah selanjutnya adalah menyimpan file program dengan car menekan Ctrl + S, kemudian akan muncul jendela Save As yang merujuk ke directory penyimpanan. Beri nama file, lalu klik Save.

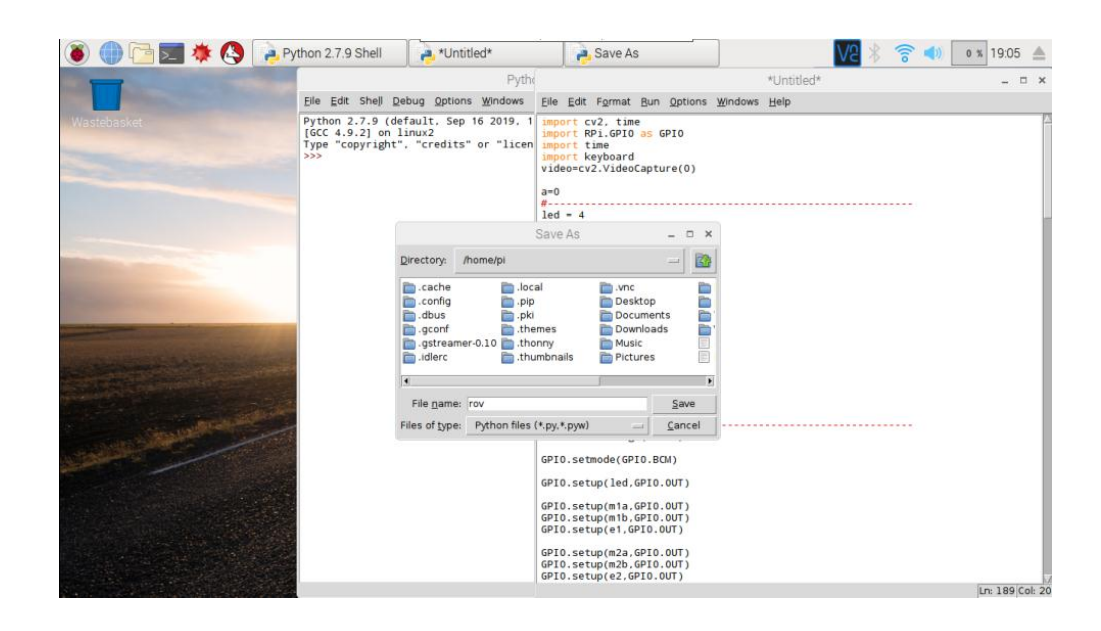

**Gambar 5.11 Tampilan proses penyimpanan file program**

# **5.3 PENGUJIAN ALAT**

Adapun hasil implementasi dari pembuatan alat yang dirancang adalah sebagai berikut :

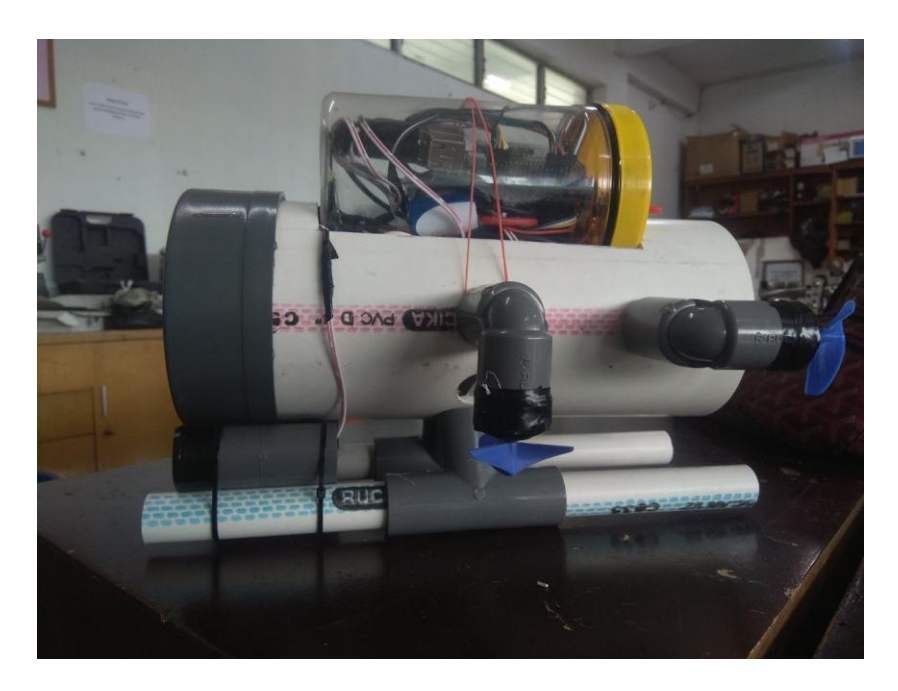

**Gambar 5.12 Bentuk Fisik Samping Prototipe ROV Mini**

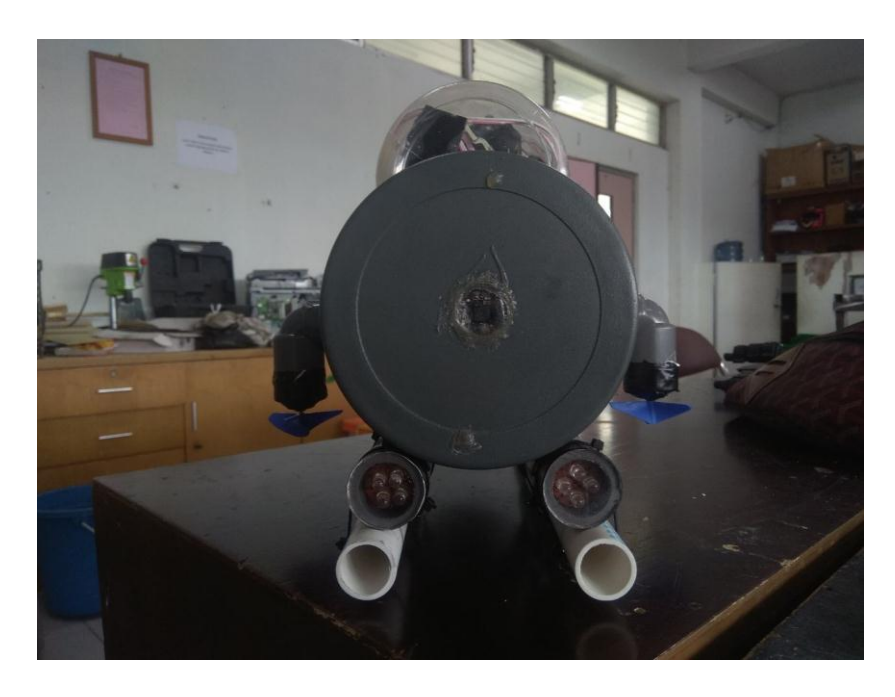

**Gambar 5.13 Bentuk Fisik Depan Prototipe ROV Mini**

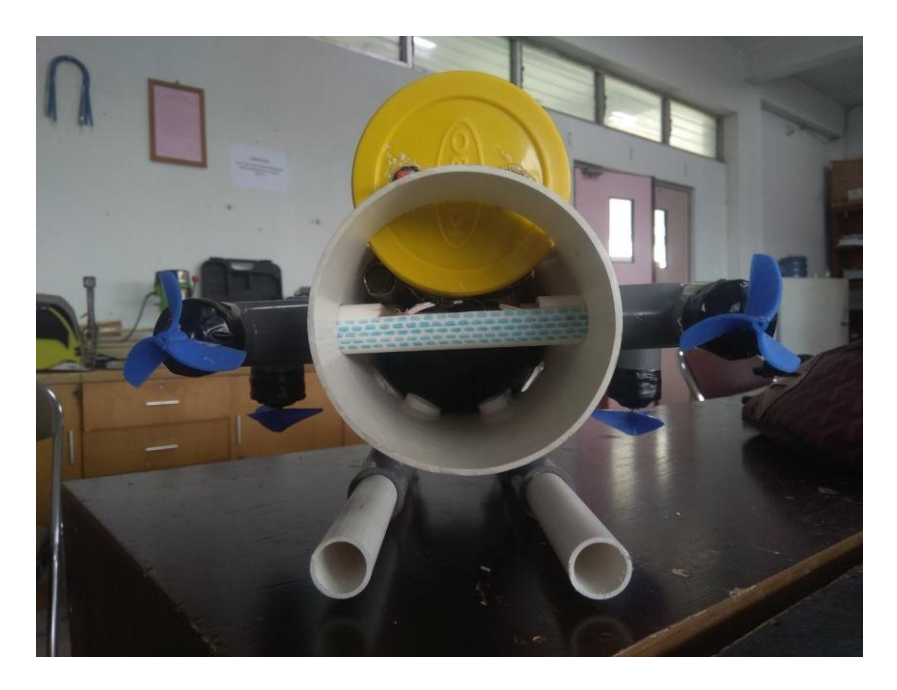

**Gambar 5.14 Bentuk Fisik Belakang Prototipe ROV Mini**

# **5.3.1 Pengujian Perangkat Keras**

Pengujian perangkat keras ini dilakukan untuk mengetahui benar atau tidaknya sebuah rangkain listrik yang telah di rangkai. Pengujian dilakukan secara

satu-persatu dari beberapa rangkaian yang telah selesai dibuat dan dengan alat bantu multimeter. Adapun tahapan yang dilakukan dalam pengujian perangkat keras ialah melakukan pengujian tegangan pada masing-masing rangkaian. Kemudian dilanjutkan dengan melakukan pengujian fungsi masing-masing rangkaian dengan demikian dapat diketahui apakah rangkaian dapat berjalan sesuai dengan yang diinginkan. Tahap terakhir ialah melakuan pengujian rangkian keseluruhan.

## **5.3.1.1 Pengujian Tegangan Pada Masing-masing Rangkaian**

Pengujian tegangan yang dilakukan bertujuan untuk mengetahui seberapa besar tegangan pada setiap alat secara terpisah. Hal ini perlu diperhatikan karena beberapa komponen mempunyai tegangan yang berbeda disetiap rangkaian. Pengujian tegangan pada setiap rangkaian dapat dilihat pada tabel 5.1:

| <b>Blok Rangkaian</b> | Tegangan Yang<br>diinginakan | Tegangan Sebenarnya |  |
|-----------------------|------------------------------|---------------------|--|
| Raspberry Pi          | 5 volt                       | $4.5$ volt          |  |
| I ED                  | 5 volt                       | $4.5$ volt          |  |
| <b>USB WebCam</b>     | 5 volt                       | $4,5$ volt          |  |
| Driver Motor          | 12 volt                      | $11,6$ volt         |  |
| Motor Pendorong       | 12 volt                      | $11,6$ volt         |  |

**Tabel 5.1 Pengujian Tegangan**

## **5.3.1.2 Pengujian Raspberry PI**

Pengujian ini untuk menyesuaikan input yang diterima oleh raspberry pi melalui pin GPIO. Pengujian dilakukan untuk mengetahui apakah raspberry pi bekerja dengan baik sesuai dengan perancangan atau tidak. Hasil Pengujian ditunjukan pada Tabel 5.2.

| Pengujian         |                    |     | Pin GPIO       | Input | Output       |
|-------------------|--------------------|-----|----------------|-------|--------------|
| <b>LED</b>        |                    |     | $\overline{4}$ |       | $\mathbf{1}$ |
|                   |                    | In1 | 16             |       | $\mathbf{1}$ |
|                   | Motor 1            | In2 | 20             |       | 1            |
| Driver            |                    | EnA | 21             | -     | $\mathbf{1}$ |
| Motor 1           |                    | In3 | 13             |       | $\mathbf{1}$ |
|                   | Motor <sub>2</sub> | In4 | 19             |       | $\mathbf{1}$ |
|                   |                    | EnB | 26             |       | $\mathbf{1}$ |
| Driver<br>Motor 2 |                    | In1 | 17             |       | $\mathbf{1}$ |
|                   | Motor 3            | In2 | 27             |       | $\mathbf{1}$ |
|                   |                    | EnA | 22             |       | $\mathbf{1}$ |
|                   | Motor 4            | In3 | 18             |       | $\mathbf{1}$ |
|                   |                    | In4 | 23             |       | $\mathbf{1}$ |
|                   |                    | EnB | 24             |       | $\mathbf{1}$ |

**Tabel 5.2 Pengujian Pin GPIO Raspberry Pi**

## **5.3.1.3 Pengujian Driver Motor**

Pengujian *driver* motor bertujuan untuk mengetahui bahwa *driver* motor dapat bekerja dengan baik serta mengukur tegangan masukan atau keluaran dan arus masukan atau keluaran pada driver motor. Hasil pengukuran tegangan ditunjukan pada Tabel 5.3 dan pengukuran arus ditunjukan pada Tabel 5.4.

| Vin    | Output  |         |         |         | Tegangan Terukur Motor       |                |          |          |
|--------|---------|---------|---------|---------|------------------------------|----------------|----------|----------|
|        | Motor 1 | Motor 2 | Motor 3 | Motor 4 | 1                            | $\overline{2}$ | 3        | 4        |
| 12,40V | Naik    | Naik    | ۰       |         | $-10,65V$                    | $-10,65V$      |          |          |
|        | Turun   | Turun   |         |         | 10,75V                       | 10,75V         |          |          |
|        | ۰       |         | Maju    | Maju    | $\qquad \qquad \blacksquare$ |                | $-9,43V$ | $-9,43V$ |
|        | -       |         | Mundur  | Mundur  | -                            |                | 9,53V    | 9,53V    |
|        |         |         | Kanan   | Kanan   |                              |                | 9,42V    | $-9,40V$ |
|        |         |         | Kiri    | Kiri    |                              |                | $-9,40V$ | 9,42V    |

**Tabel 5.3 Hasil Pengukuran Tegangan** *Input* **dan** *Output Driver* **Motor**

**Tabel 5.4 Hasil Pengukuran Arus** *Input* **dan** *Output Driver* **Motor**

| Arus  |                 |                              | Output                   |                          |          | Arus Terukur Motor       |          |          |  |
|-------|-----------------|------------------------------|--------------------------|--------------------------|----------|--------------------------|----------|----------|--|
| Input | Motor 1         | Motor 2                      | Motor 3                  | Motor <sub>4</sub>       | 1        | 2                        | 3        | 4        |  |
| 1,08A | Naik            | Naik                         | $\overline{\phantom{0}}$ | $\overline{\phantom{0}}$ | 1,09A    | 1,09A                    | -        |          |  |
| 1,05A | Turun           | Turun                        | -                        | $\qquad \qquad$          | $-1,05A$ | $-1,05A$                 |          |          |  |
| 2,01A | -               | ۰                            | Maju                     | Maju                     | -        | $\overline{\phantom{a}}$ | 1,07A    | 1,07A    |  |
| 1,97A | ۰               | $\blacksquare$               | Mundur                   | Mundur                   | -        | $\qquad \qquad -$        | 1,03A    | 1,03A    |  |
| 2,00A | $\qquad \qquad$ | $\qquad \qquad \blacksquare$ | Kanan                    | Kanan                    | -        | $\qquad \qquad$          | $-1,03A$ | 1,03A    |  |
| 2,02A | -               | -                            | Kiri                     | Kiri                     | -        | -                        | 1,09A    | $-1,09A$ |  |

# **5.3.1.4 Pengujian Motor Pendorong**

Pengujian motor pendorong bertujuan untuk mengetahui bahwa motor pendorong dapat bekerja dengan baik. Hasil pengujian ditunjukan pada Tabel 5.5.

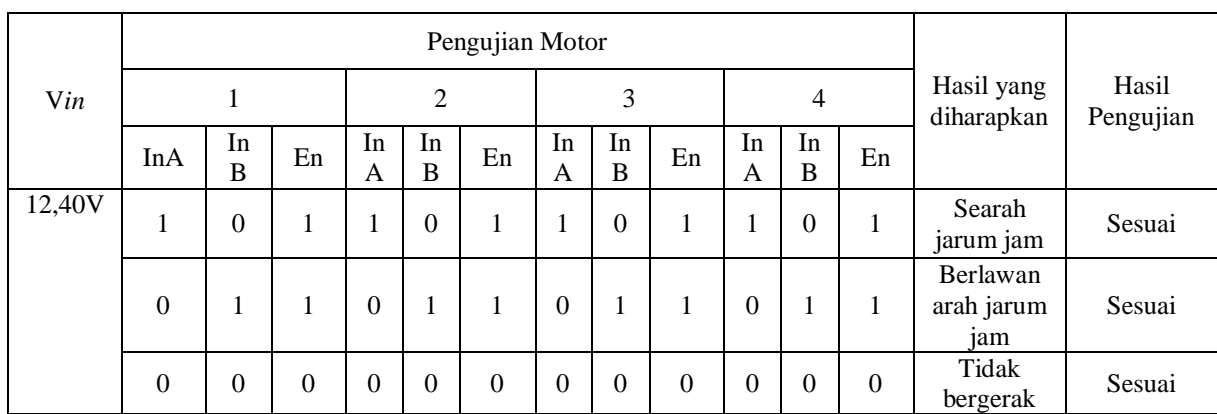

## **Tabel 5.5 Hasil Pengujian Kontrol Motor Pendorong**

# **5.3.1.5 Pengujian Kontrol Keyboard**

Pengujian in untuk menyesuaikan perintah antara tombol kontrol arah dengan pergerakan navigasi rov. Dalam pengujian tombol kontrol arah terlebih dahulu harus diintegrasikan dengan raspberry pi dan driver motor. Dengan memasukkan program pada raspberry pi maka dapat dilihat hasil penekanan dari masing-masing tombol. Hasil dari pengujian ini dapat dilihat pada tabel 5.6.

| Tombol | Output            | Keterangan     |
|--------|-------------------|----------------|
| f      | <b>LED</b>        | Hidup          |
| g      | <b>LED</b>        | Mati           |
| y      | Motor 1 & Motor 2 | Naik           |
| h      | Motor 1 & Motor 2 | Turun          |
| W      | Motor 3 & Motor 4 | Maju           |
| S      | Motor 3 & Motor 4 | Mundur         |
| d      | Motor 3 & Motor 4 | Kanan          |
| a      | Motor 3 & Motor 4 | Kiri           |
| q      |                   | Akhiri Program |

**Tabel 5.6 Hasil Pengujian Kontrol Keyboard**

## **5.3.1.6 Pengujian USB WebCam**

Pengujian USB WebCam bertujuan untuk membuktikan bahwa kamera dapat bekerja sesuai perancangan. Hasil dari pengujian USB WebCAm dapat dilihat pada gambar 5.15.

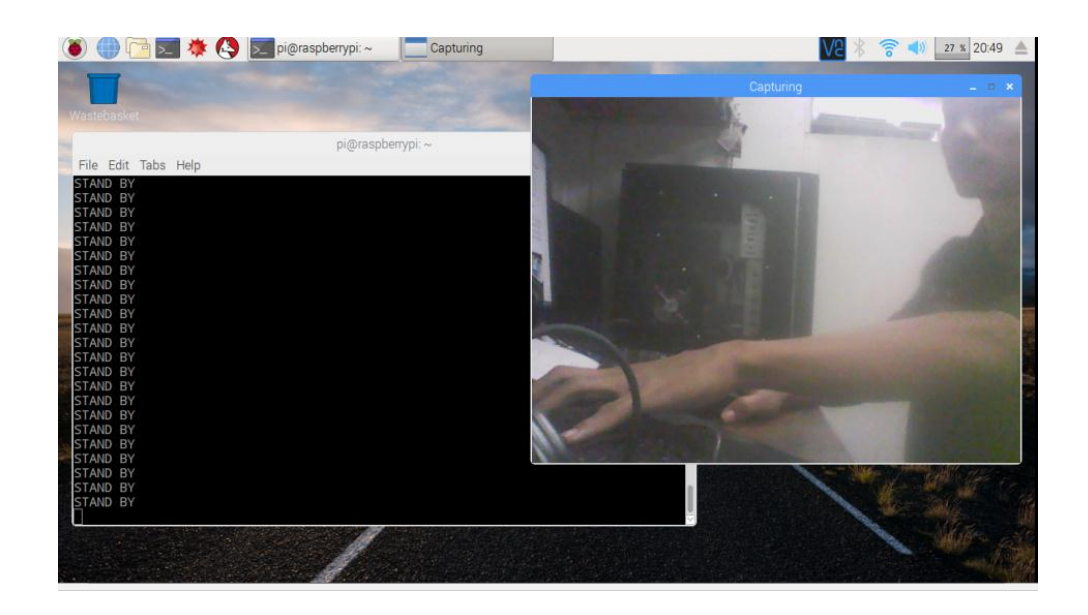

**Gambar 5.15 Hasil Tangkapan Kamera USB WebCam**

## **5.3.1.7 Pengujian Pencahayaan**

Pengujian pencahayaan dilakukan untuk mengetahui apakah rangkaian led yang dirancang untuk pencahayaan dapat berjalan dengan baik. Rangkaian dirancang untuk membantu pencahayaan ketika berada ditempat yang minim cahaya. Hasil pengujian dapat dilihat pada gambar 5.16.

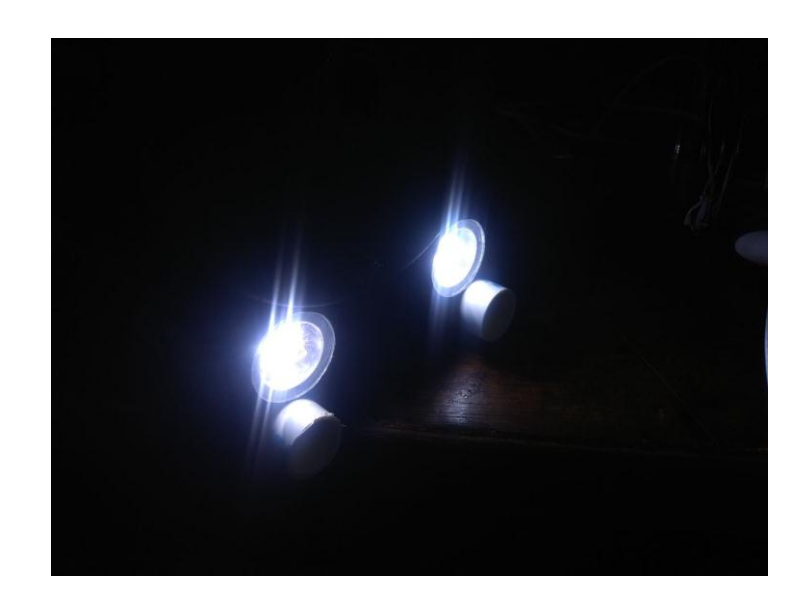

**Gambar 5.16 Hasil Pengujian Pencahayaan dari rangkaian LED**